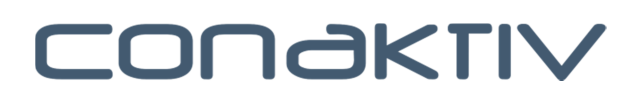

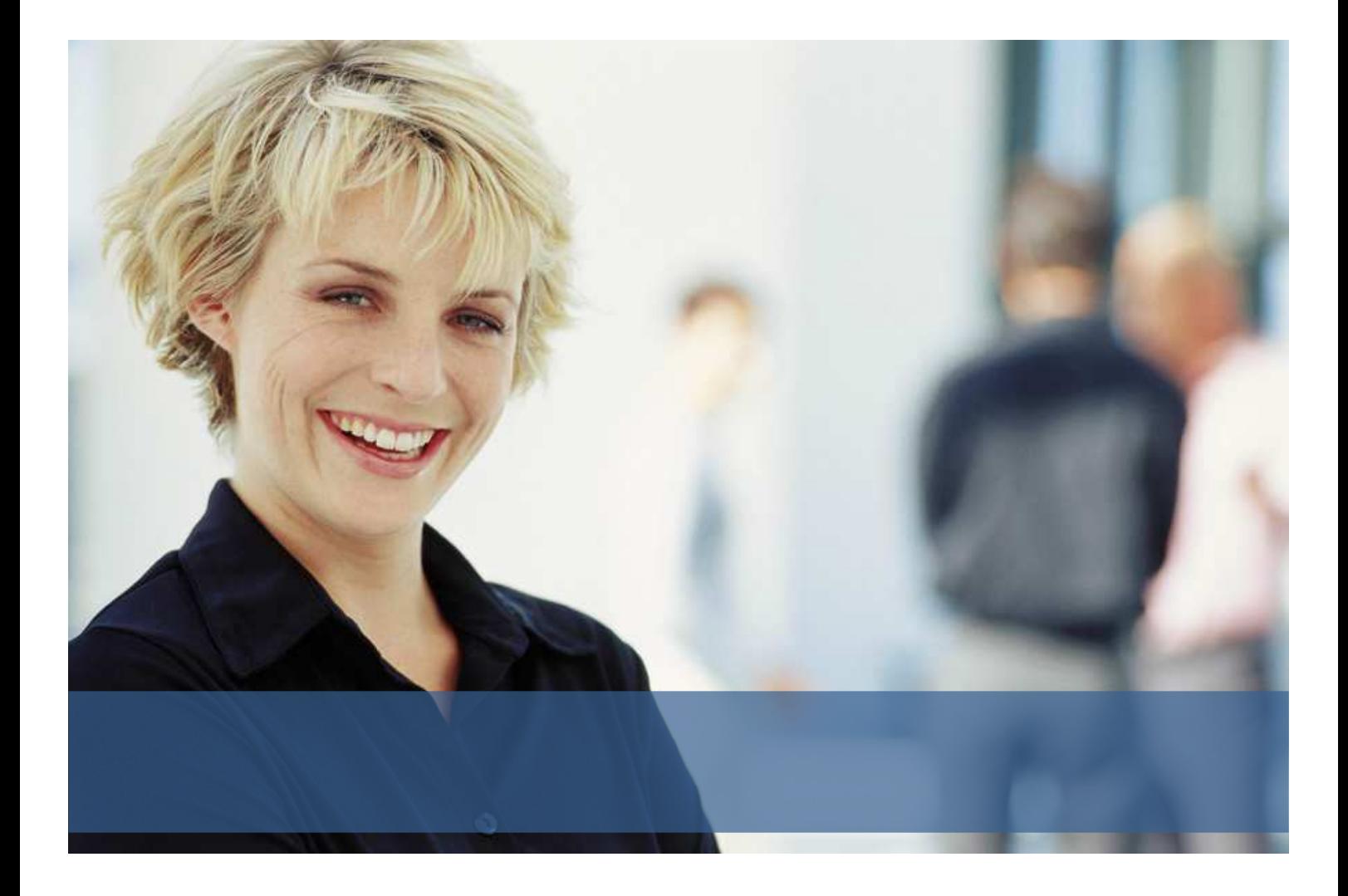

# Leitfaden zum Update auf ConAktiv 15

Stand: 27.09.2016

## Inhaltsverzeichnis

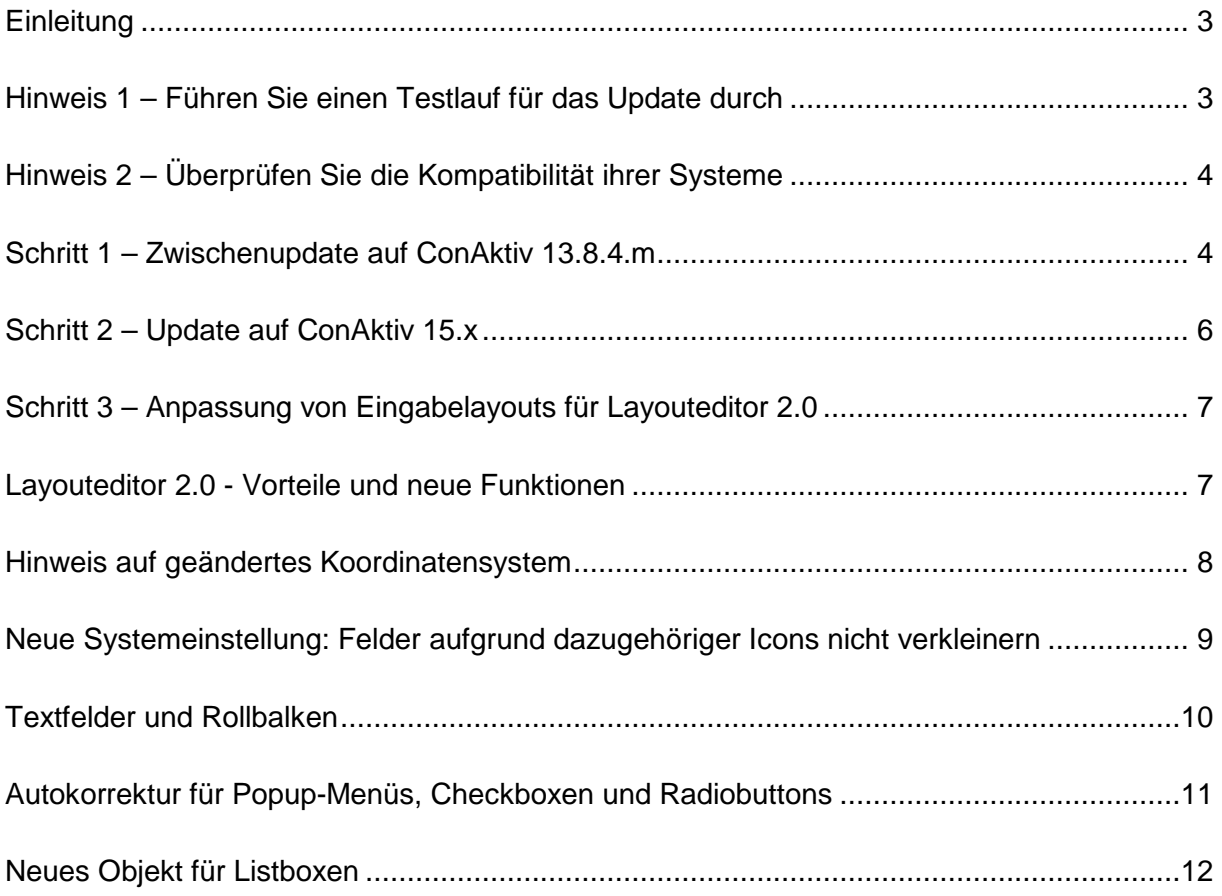

### **Einleitung**

ConAktiv 15 enthält neben vielen Erweiterungen und Verbesserungen auch eine neue Generation der 4D Server-Datenbank.

Die damit verbundenen Änderungen, wie z.B. die Erzeugung vom Primärschlüsseln für jeden Datensatz bei der Konvertierung der Datenbank, erfordern eine leicht geänderte Vorgehensweise im Vergleich zu den Updates die Sie evtl. schon mit vorherigen ConAktiv-Versionen durchgeführt haben.

Dieses Dokument enthält einen Leitfaden mit allen Punkten, die Sie beim Update berücksichtigen müssen, und beschreibt die Vorgehensweise, sodass Sie möglichst schnell und einfach die Version 15 in Ihrem Unternehmen einsetzen können.

Eine aktuelle Version dieses Dokuments, sowie alle Dokumente auf die im Folgenden verwiesen wird, finden Sie auf unserer Downloadseite www.download.conaktiv.de unter "DOKUS & ARBEITSHILFEN und dort unter "Dokumentation für Administratoren"

### Hinweis 1 – Führen Sie einen Testlauf für das Update durch

Aus Sicherheitsgründen empfehlen wir Ihnen, die nachfolgenden Schritte zunächst in einer Testversion mit einer Kopie Ihrer aktuellen Datenbank durchzuführen.

Sie können damit überprüfen, ob alle Funktionen, Formulare, Layouts und Abläufe die für Ihr Unternehmen wichtig sind, reibungsfrei funktionieren.

Sollten Sie ein Problem feststellen, dann können wir dieses beseitigen, ohne dass die Abläufe in Ihrem Unternehmen gestört sind.

Wenn Sie keine Probleme im Testsystem feststellen, dann können Sie die Schritte mit Ihren Livedaten wiederholen.

## Hinweis 2 – Überprüfen Sie die Kompatibilität ihrer Systeme

Bitte überprüfen Sie zuerst, ob die Version 15 auf Ihrem Server bzw. auf den Clientrechnern

lauffähig ist. Nachfolgend ist eine Zertifizierungsmatrix aufgeführt.

Weitere Hinweise dazu finden Sie im Dokument "InstallClientServerV15.PDF"

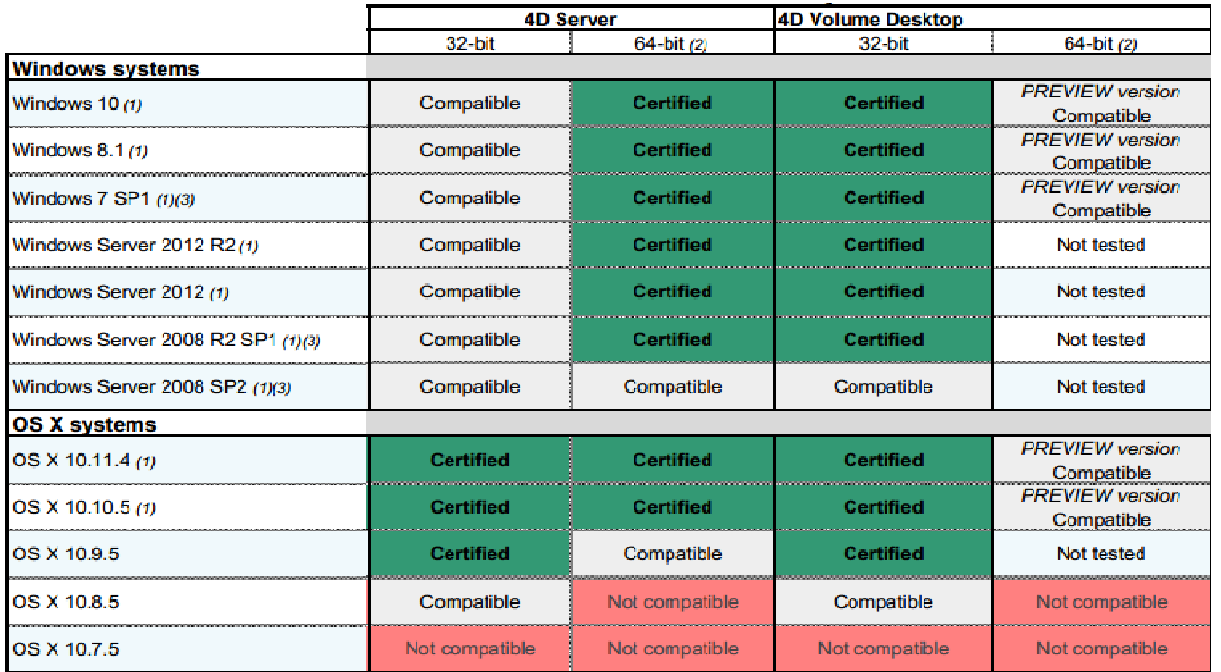

(1) 64-bit 4D Server version runs only on 64-bit versions of operating systems

(2) Instruction set SSE 4.1 must be available in the processor if using 64-bit 4D applications

(3) Usage of 'PHP EXECUTE' command requires the installation of Microsoft Visual C++ 2008 SP1 Redistributable Package (x86) (attps:/ US/download/details.aspx?id=5582), or .NET Framework 3.5.

### Schritt 1 – Zwischenupdate auf ConAktiv 13.8.4.m

Vor dem Update auf ConAktiv 15 sollten Sie als Zwischenschritt auf ConAktiv 13.8.4.m oder auf eine aktuellere 13.8.4.x updaten.

Diese Version enthält 2 Funktionen, die Sie vor dem Update auf V15 ausführen sollten:

#### **PICT-Konvertierung**

Eine ausführliche Beschreibung zu diesem Thema finden Sie im Dokument "PICT Konvertierung" auf unserer Downloadseite.

#### **Datensätze für ungenutzte Module bereinigen**

Bei der Konvertierung der Daten für ConAktiv 15 wird für jeden Datensatz ein sogenannter Primärschlüssel angelegt. Dafür wird die bestehende Datensatz-ID verwendet.

Um mögliche Probleme bereits vor dem Update zu beseitigen gibt es ab ConAktiv 13.8.4.m eine Systemfunktion.

Sie finden diese unter "Datei / Systemparamter / Systemmethoden"

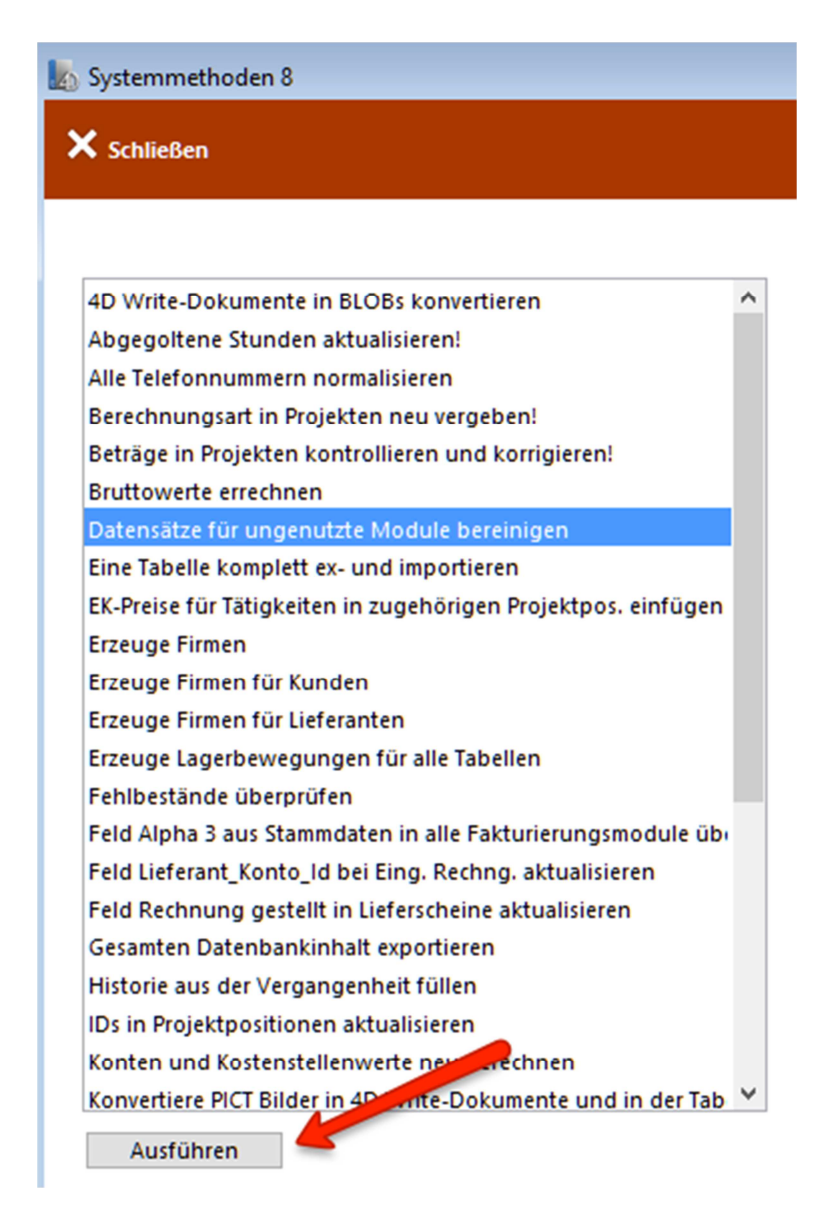

Klicken Sie auf "Ausführen" um die Bereinigung zu starten.

Bei der Ausführung werden Meldungen zu den bereinigten Modulen ausgegeben.

### Schritt 2 – Update auf ConAktiv 15.x

Führen Sie nun das Update auf ConAktiv 15 aus.

Alle Schritte dazu sind im Dokument "InstallClientServerV15.PDF" beschrieben. Die Vorgehensweise dabei ist im Prinzip identisch mit Updates die Sie evtl. in früheren ConAktiv-Versionen durchgeführt haben.

Auf folgende Punkte möchten Wir Sie an dieser Stelle hinweisen:

- 1) Verwenden Sie bitte grundsätzlich die aktuellste ConAktiv-Kundenversion aus unserem Downloadverzeichnis.
- 2) Das automatische Update für ConAktiv-Clients von V13 auf V15 funktioniert nicht. Sie müssen die Clients einmalig in der V15 manuell installieren. Bei späteren Updates innerhalb der V15 funktioniert dies dann wieder wie gewohnt.
- 3) Vor dem Update von ConAktiv 13 auf ConAktiv 15 sollten Sie die Indexdatei Ihrer Daten löschen, damit diese in ConAktiv V15 neu angelegt wird. Sie finden die Indexdatei parallel zu Ihrer Datendatei unter dem Namen "ConAktiv.4DIndx"
- 4) Die Struktur des Servers und das Verzeichnis für die ConAktiv-Daten müssen ab ConAktiv 15 parallel liegen.
- 4) Das Verzeichnis, in dem sich der ConAktiv Server befindet und das Verzeichnis für die ConAktiv-Daten müssen ab ConAktiv 15 parallel liegen.

### Schritt 3 – Anpassung von Eingabelayouts für Layouteditor 2.0

In ConAktiv 15 wurde der Layouteditor überarbeitet und heißt jetzt "Layouteditor 2.0" Im Zuge der Implementierung neuer Funktionen und Eigenschaften für den Layouteditor 2.0 war es notwendig und sinnvoll, einige Kleinigkeiten bei der Positionierung von Objekten zu verändern.

Das ist der Grund, warum es sinnvoll ist, dass sie Ihre Eingabemasken kontrollieren und ggf. Positionskorrekturen an einigen Objekten durchführen.

#### Layouteditor 2.0 - Vorteile und neue Funktionen

Im Layouteditor 2.0 wird eine neue Technologie verwendet, die dazu führt, dass Layouts schneller dargestellt werden. Damit haben Sie weniger Wartezeit beim Öffnen von Eingabelayouts.

Das Verhalten beim Vergrößern und Verkleinern von Eingabelayouts wurde deutlich verbessert. Dies macht sich insbesondere dann bemerkbar, wenn sich Objekte auf der Maske vergrößern oder bewegen.

Es gibt eine Reihe neuer Funktionen für den Layouteditor 2.0 mit denen Sie Ihre Eingabemasken zukünftig noch besser an Ihre Anforderungen anpassen können.

Nachfolgend werden diese aufgezählt:

- Frei einstellbare Basisgröße für Eingabemasken
- Rechtschreibhilfe für Felder (auch abhängig von der Sprache)
- Kontexthilfe (bei Mouseover) für Felder eingebbar und einstellbar
- Anzeige von Rollbalken für Textfelder einstellbar
- Anzeige von Zusatzsymbolen wie Kalender, Telefon und Timestamp-Icon einstellbar
- Verbesserungen bei der Objektsuche

Weitere Informationen dazu finden Sie in unserem Handbuch.

#### Hinweis auf geändertes Koordinatensystem

Das Koordinatensystem im Layouteditor wurde geändert, sodass jetzt leichter nachvollziehbar ist, welche Koordinaten ein Objekt innerhalb eines Layouts hat. Die Innenkante eines Fensters (Oben Links) hat jetzt die Koordinaten 0;0. Die Umrechnung auf das neue Koordinatensystem erfolgt automatisch. Sie müssen hier keine Anpassungen vornehmen.

Wenn Sie berechnen möchten, welche Layoutgröße aufgrund der Bildschirmgröße noch gut darstellbar ist, dann müssen Sie zur Layoutgröße die Sie in ConAktiv einstellen lediglich noch die Höhe der Titelzeile und die Breite der Fensterränder dazuzählen.

Für ein Layout mit der Basisgröße 900 x 630 ergibt sich z.B. folgende Situation:

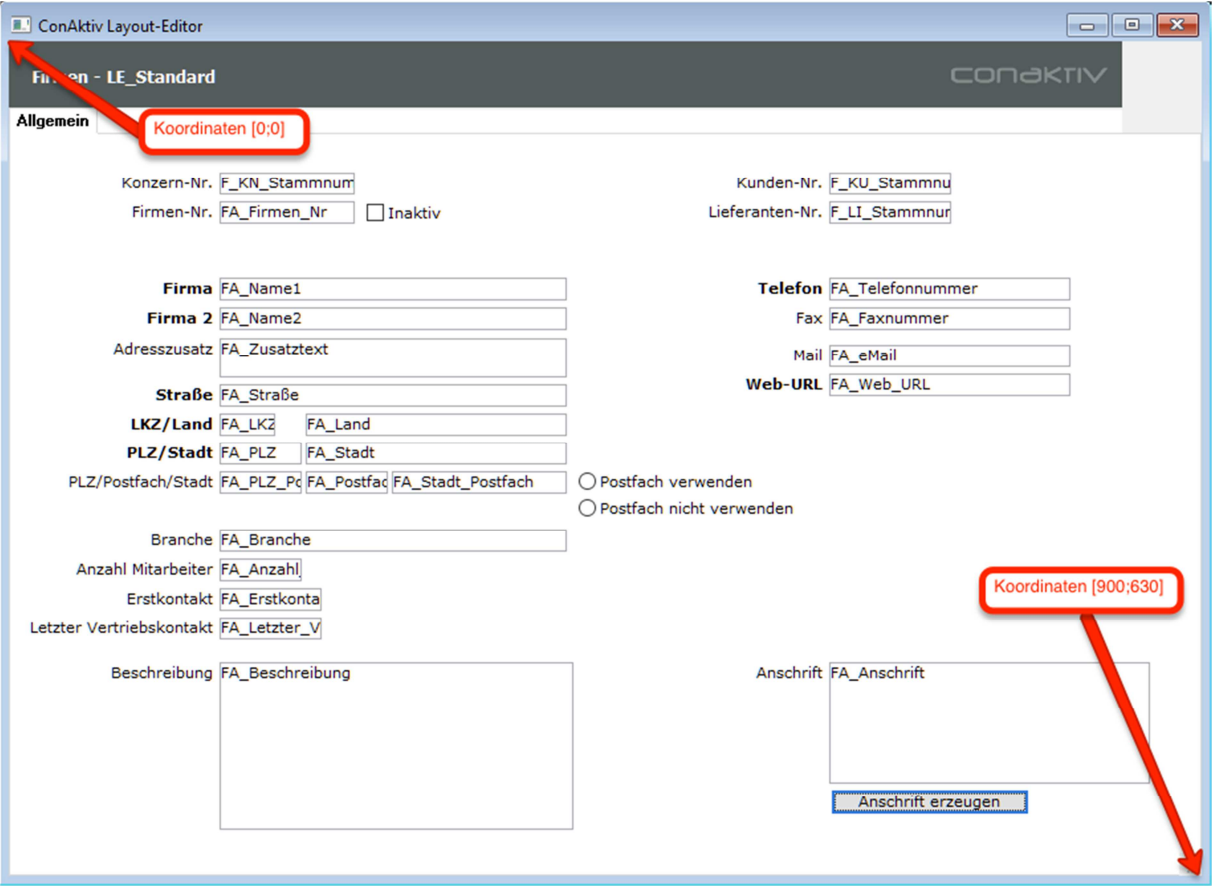

#### Neue Systemeinstellung: Felder aufgrund dazugehöriger Icons nicht verkleinern

Normalerweise werden Felder verkleinert, wenn auf der rechten Seite zusätzliche Icons angezeigt werden (z.B. Bearbeiten-Symbol, Timestamp-Icon, Tabellensymbol)

Ab ConAktiv 15 gibt es eine allgemeine Einstellung für System, mit der man die Verkleinerung abschalten kann.

Fehlermeldung wenn Artikel-Nr. nicht gefunden wird. Felder aufgrund dazugehöriger Icons nicht verkleinern! Felder bei zwingenden Tabellen nicht eingebbar

Der Vorteil dieser Einstellung ist eine gleichförmigere Darstellung der Objekte im Layout wenn die Felder gleich breit sind.

Wenn Sie diese Einstellung verwenden, dann müssen Sie allerdings dafür sorgen, dass rechts neben einem Feld mit Zusatzicons genug Platz ist, sodass sich die Icons nicht mit einem anderen Feld überlagern.

#### Bisherige Darstellung von Zusatzicons (ohne aktivierte Einstellung)

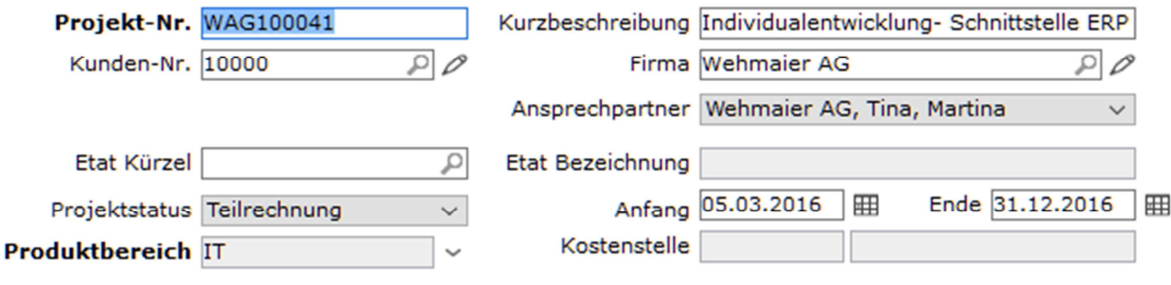

Darstellung von Zusatzicons mit aktivierter Einstellung

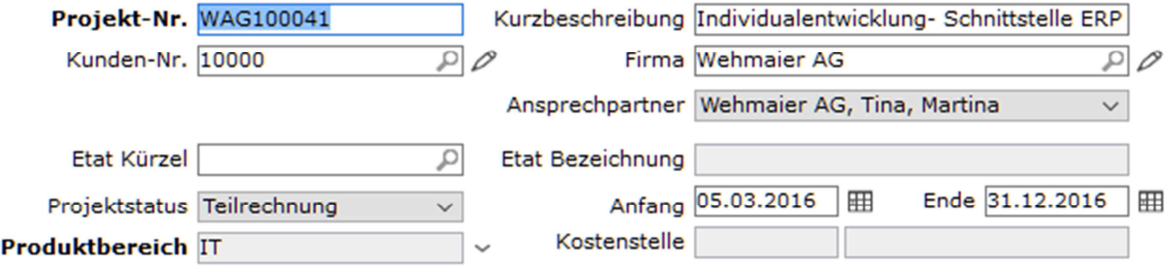

#### Textfelder und Rollbalken

Im Layouteditor 2.0 kann man einstellen, ob ein Rollbalken für ein Textobjekt (vertikal oder horizontal) angezeigt werden soll.

Die Ränder eines Textfeldes (rechts und unten) stellen ab jetzt die Aussengrenzen des Objekts dar.

Bisher musste man Textfelder am rechten Rand um die Breite des Rollbalkens einrücken.

Die Änderung führt dazu, dass sie bei bestehenden Layouts evtl. den rechten Rand korrigieren müssen um eine rechtsbündigkeit von Objekten zu erzielen.

Layouteditor: Positionierung für rechten Rand eines im Verbund mit anderen Feldern

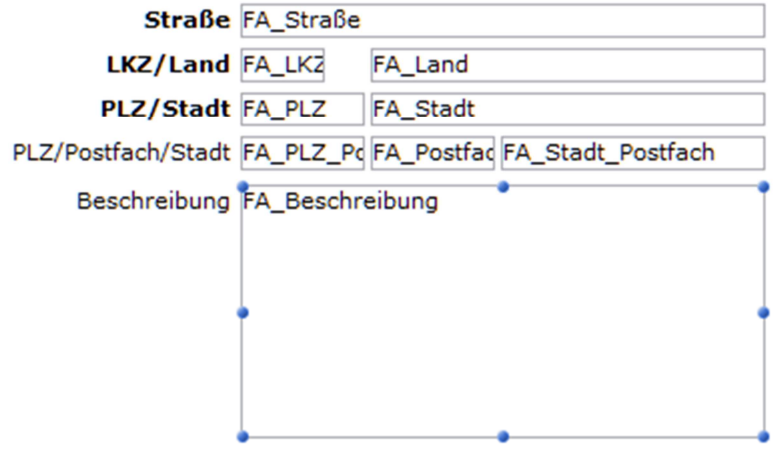

Rechtsbündige Darstellung im Layout trotzt Anzeige des Rollbalkens

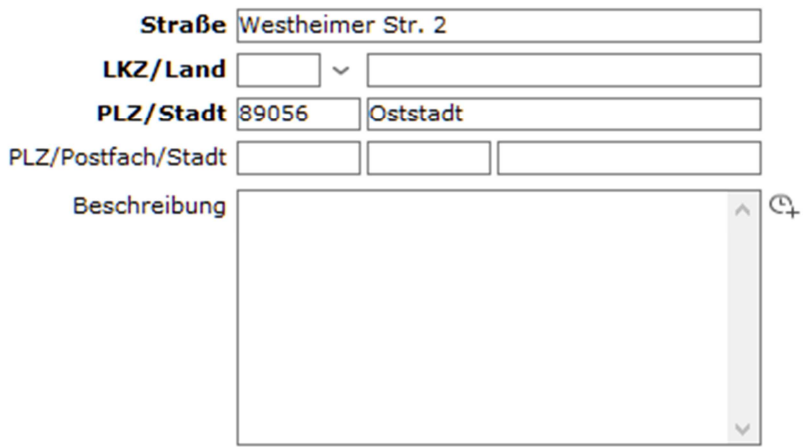

### Autokorrektur für Popup-Menüs, Checkboxen und Radiobuttons

Bisher musste man für eine saubere Darstellung dieser Objekte je nach Plattform (Windows oder Mac) 1-2 Pixel Offset für die Ränder im Vergleich zu normalen Feldern berücksichtigen, wenn man eine gleichmäßige Ausrichtung im Layout haben wollte.

Im Layouteditor 2.0 ist dies nicht mehr nötig. Die Objekte müssen so positioniert werden wie normale Felder und erhalten durch ConAktiv bei der Darstellung eine automatische Korrektur.

Die Autokorrektur führt dazu, dass Sie bei bestehenden Layouts evtl. die Koordinaten korrigieren müssen um eine optimale Darstellung zu erzielen.

#### Projekt-Nr. WAG100041 Kurzbeschreibung Individualentwicklung- Schnittstelle ERP Kunden-Nr. 10000  $\overline{P}$ Firma Wehmaier AG  $\mathcal{P}[\mathcal{O}]$ Ansprechpartner Wehmaier AG, Tina, Martina  $\checkmark$ Etat Kürzel  $\overline{\alpha}$ Etat Bezeichnung Anfang 05.03.2016 |囲 Ende 31.12.2016 |囲 Projektstatus Teilrechnung  $\checkmark$ Kostenstelle **Produktbereich IT**

#### Darstellung von Popups ohne Korrektur

#### Darstellung von Popups nach der Korrektur

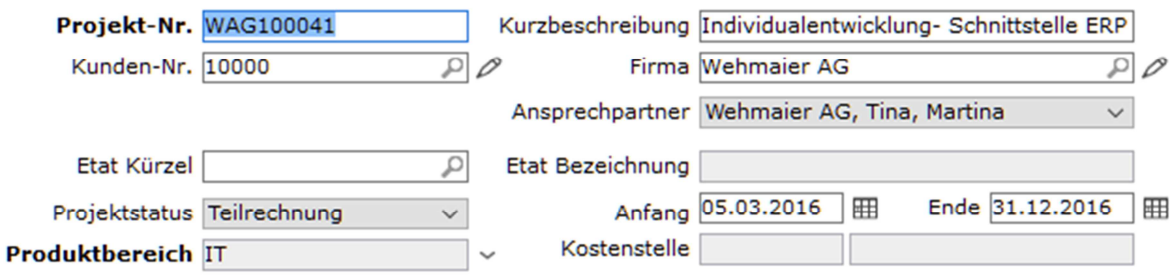

#### Neues Objekt für Listboxen

Bisher gab es in einigen Listendarstellungen in Eingabemasken (wie z.B.

Stundensatzhistorie im Modul Mitarbeiter) für jede Spalte ein eigenes Objekt.

Ab ConAktiv 15 gibt es statt der einzelnen Spaltenobjekte nur noch 1 Listobjekt, in dem der Titel, alle Spalten und Funktionsknöpfe dargstellt werden.

Um eine fehlerfreie Funktionsweise zu gewährleisten, müssen Sie einmalig in den betroffenen Layouts die Einzelobjekte entfernen und stattdessen das Listbox-Objekt einfügen.

Austausch des Listbox-Objekts im Layouteditor am Beispiel Stundensatzhistorie im Modul Mitarbeiter

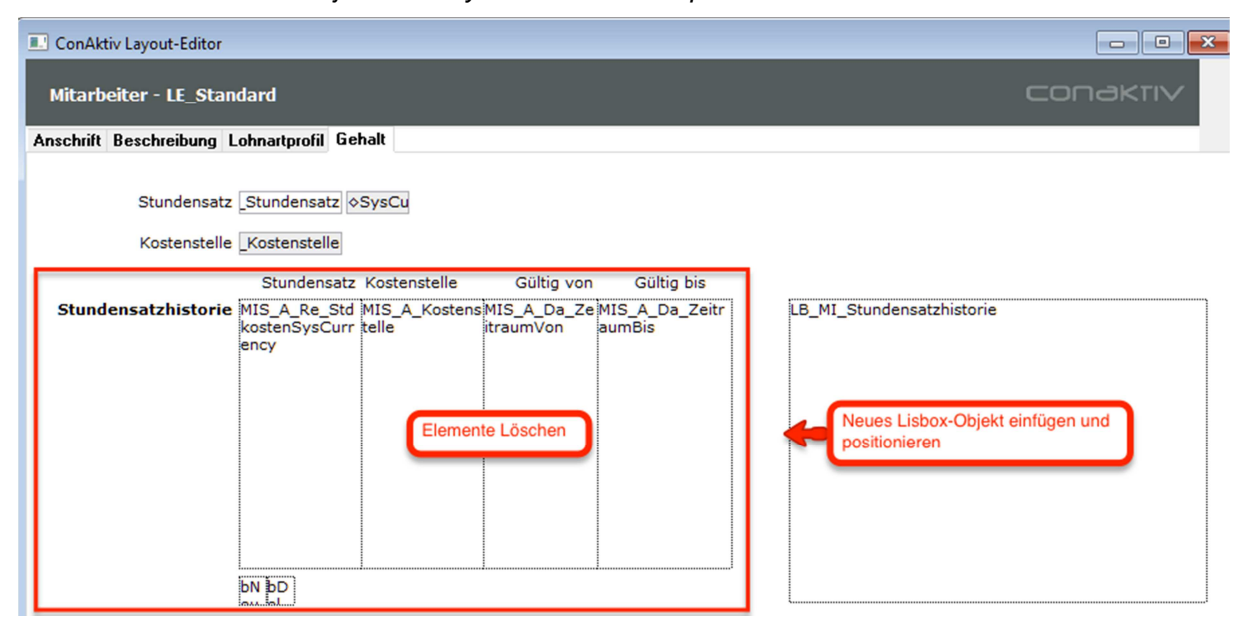

Neues Listbox-Objekt im Eingabelayout

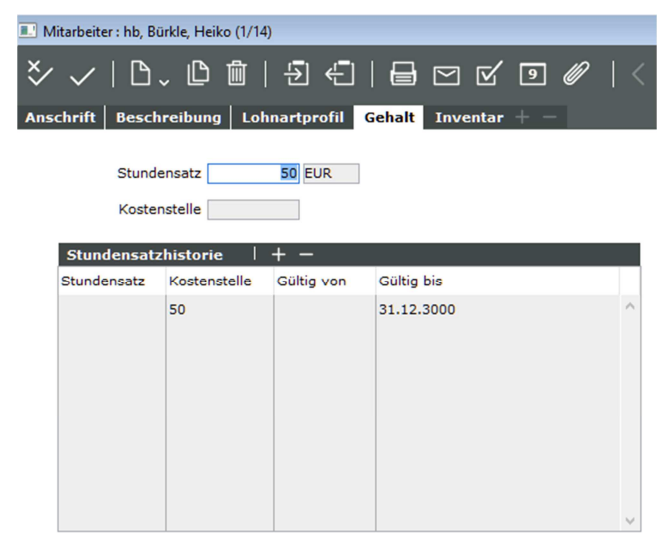

Bitte beachten Sie, dass eine Titelzeile inkl. aller Funktionen für das Listboxobjekt automatisch oben eingefügt wird.

Für die Höhe der Listbox müssen Sie 20 Pixel Platz zum darüberliegenden Objekt lassen.

Nachfolgend finden Sie eine Auflistung aller Module in denen Listboxobjekte hinzugefügt wurden:

#### **Modul Adressen**

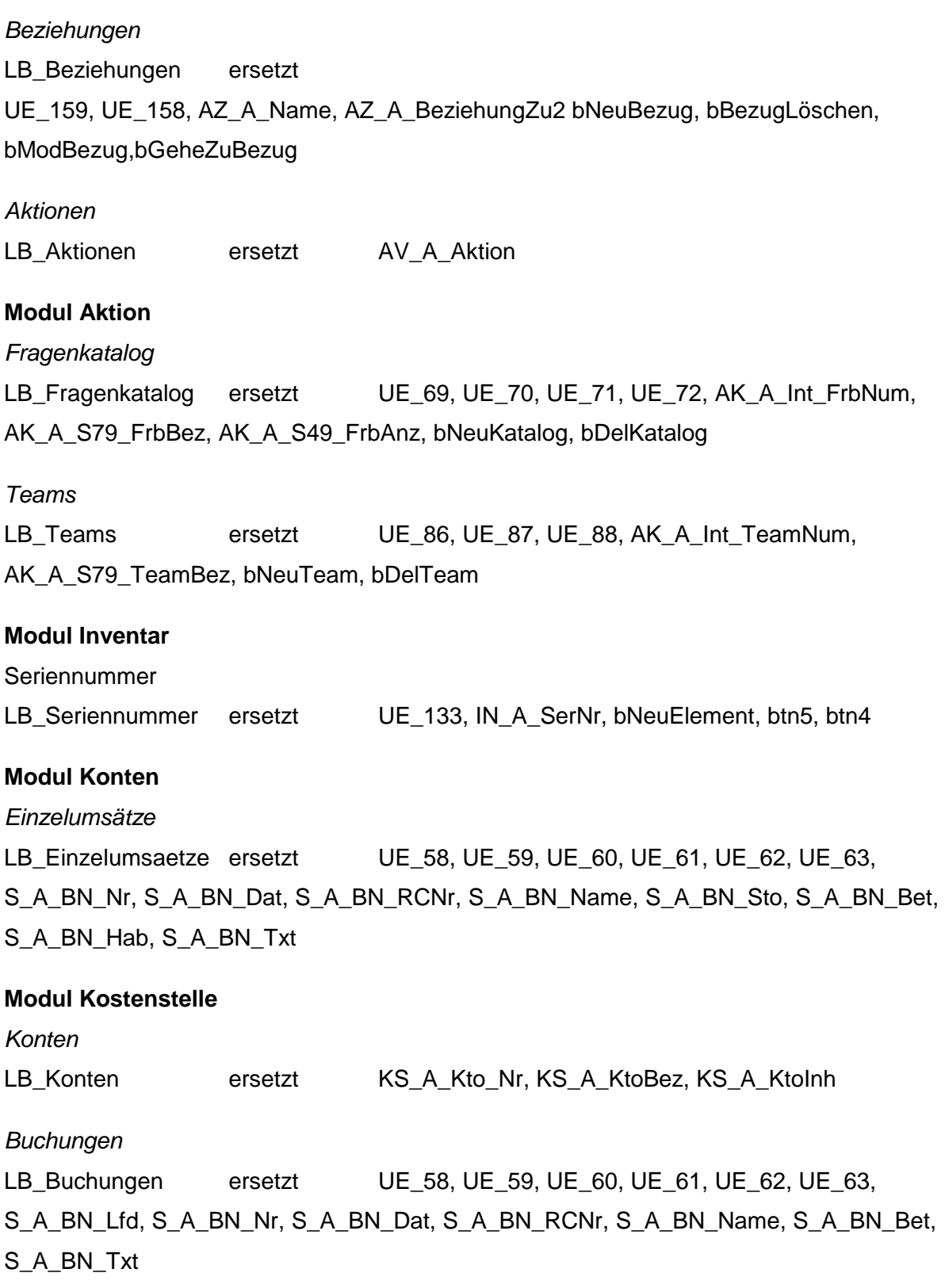

#### **Modul Mahnungen**

Offene Posten LB\_MA\_Offene\_Posten ersetzt UE\_41, UE\_42, UE\_43, UE\_44, UE\_45, UE\_46, UE\_62, MP\_Beleg\_Nr, MP\_OP\_Nr, MP\_BE\_Datum, MP\_Betrag, MP\_Offen, MP\_FälligAm, MP\_MS

#### **Modul Mitarbeiter**

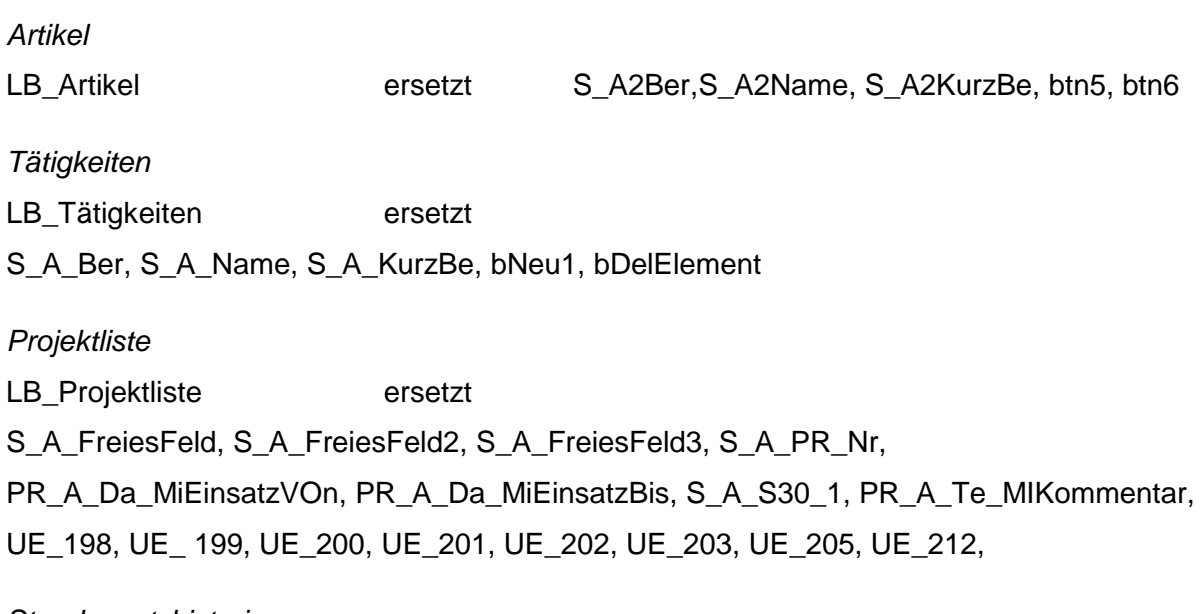

#### Stundensatzhistorie

LB\_MI\_Stundensatzhistorie ersetzt

UE\_217, UE\_38\_1, UE\_219, UE\_220, UE\_183\_1, MIS\_A\_Re\_StdkostenSysCurrency, MIS\_A\_Kostenstelle, MIS\_A\_Da\_ZeitraumVon, MIS\_A\_Da\_ZeitraumBis, bNeu, bDel

#### **Modul Probleme**

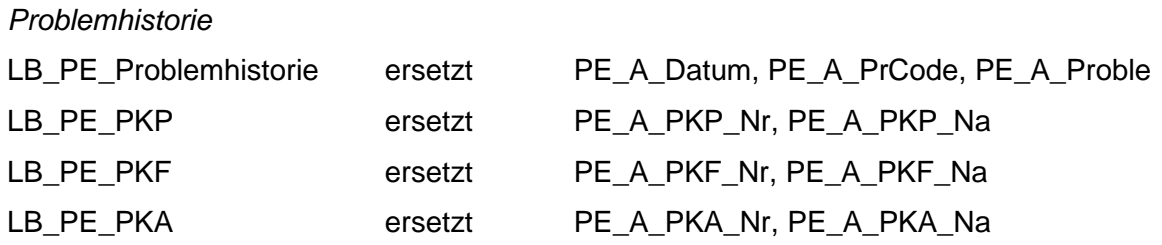

#### **Modul Projekte**

Projektmitarbeiter

LB\_PR\_Mitarbeiter ersetzt

PR\_AMI\_Kürz, PR\_A\_S30\_MIName, PR\_A\_S30\_MIVorname, PR\_AMI\_PRoz, PR\_AMI\_STGe, PR\_AMI\_STIS, PR\_AMI\_EK, UE\_45, UE\_38, UE\_165, UE\_46, FB\_24, FB\_25, bNeu, bDelz, bMod

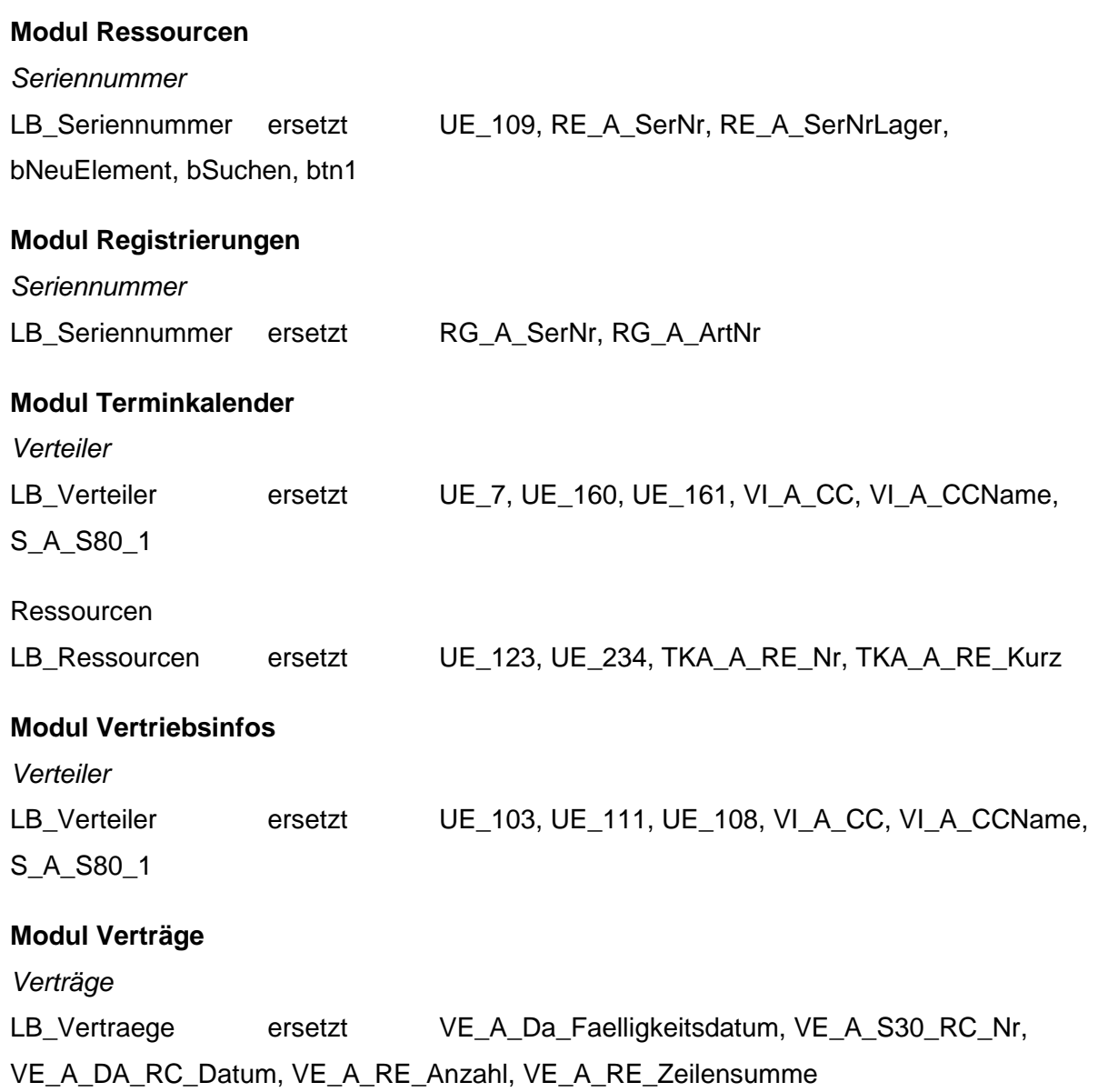